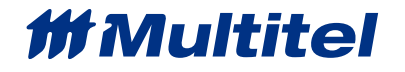

# **CATERPILLAR EMCP4** APPLICATION NOTE

**Document Name:** Caterpillar EMCP4\_Application Note\_2020-11

**Date (MM/DD/YYYY):** October <sup>2020</sup>

**Purpose**: This application note presents a step-by-step approach to integrate an intelligent Genset Control System to a FUSION.

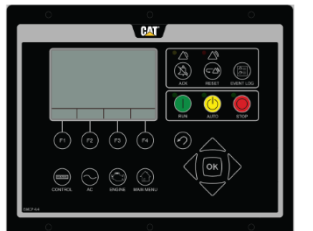

#### **Target Equipment**: Power Command

**Equipment Description**: the EMCP is a generator set control panel used by Caterpillar. The controller provides a mean to communicate via standard 2-wire RS-485 using Modbus RTU protocol.

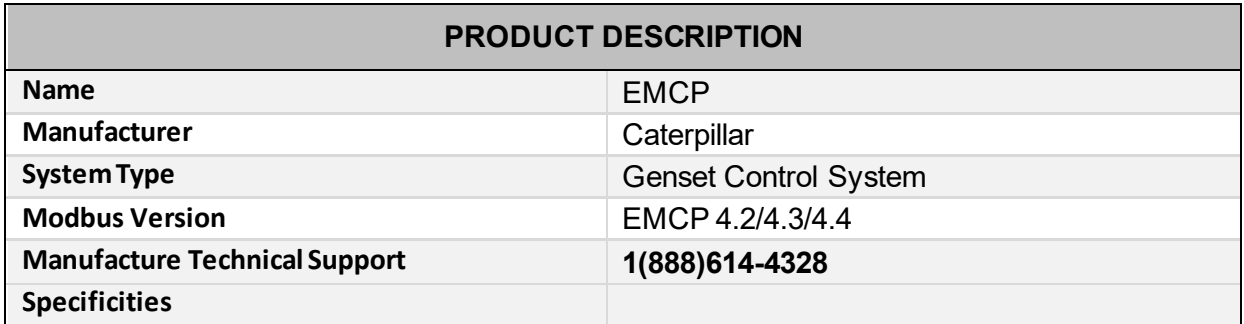

## **EQUIPMENT CONNECTIONS**

MODBUS RTU over RS-485 must be wired in a daisy chain pattern, star network is not allowed as it modifies drastically the electrical characteristics of the RS-485 driver and can ultimately cause communication failures. The use of a good quality cable such as a 22AWG stranded, twisted shielded wire to perform the termination at the EMCP panel. Polarity must be respected throughout the RS-485 network, otherwise communication failures will prevail.

- 1. RS-485 Pinout on EMCP 4.2
	- a. Pin #3 : MB- (Rx/Tx-)
	- b. Pin  $#5 : MB + (Rx/Tx+)$
- 2. RS-485 Pinout on EMCP 4.3 & 4.4
	- a. Pin #90 : MB- (Rx/Tx-)
	- b. Pin #100 : MB+ (Rx/Tx+)

## **EQUIPMENT COMMUNICATION SETTINGS**

Using the control unit display, apply the following parameters for Modbus communication Parameters under Configure > All Setpoints > Networks > RS-485 Scada

- Node Address: 1-247, An address cannot be used more than once on the same network
- Baud rate: 9600 bps
- Parity: none
- Stop Bits: 1

#### **FUSION CONNECTIONS**

Refer to your detailed engineering or the layout of your MODBUS network, respect the MODBUS best practises at all times by preventing star shape network, thus terminate to the last equipment of the current MODBUS daisy chain trunk or if this is you first equipment on the network device, then terminate directly at the FUSION back panel. The FUSION offers (2) RS-485 ports, one called MLINK and the other one RS-485. Use the connector available from Multitel to convert the RJ-12 connector to a screw type connector. (Part# is C-7000-MOD).

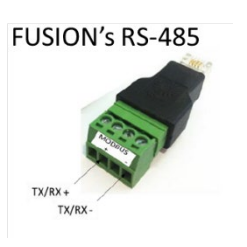

Figure 1 C-7000-MOD

## **FUSION COMMUNICATION SETTINGS**

Once you have logged into the FUSION using the "supervisor" username and no password, click on **CONFIG** menu and select "**Communication Ports**" from the left menu. Select the **MLINK** or **RS-485** port and configure operating parameters as follows:

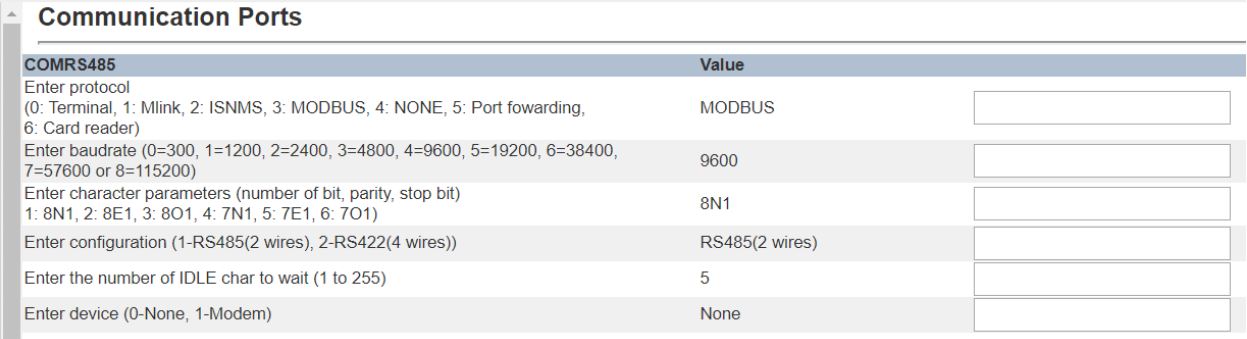

# **FUSION "MODULE" SETTINGS**

Once the FUSION communication port is setup, associate the equipment to a specific Module number. Select "**Modules**" from the left menu and choose the pre-assigned module or click on a module available (State = None).

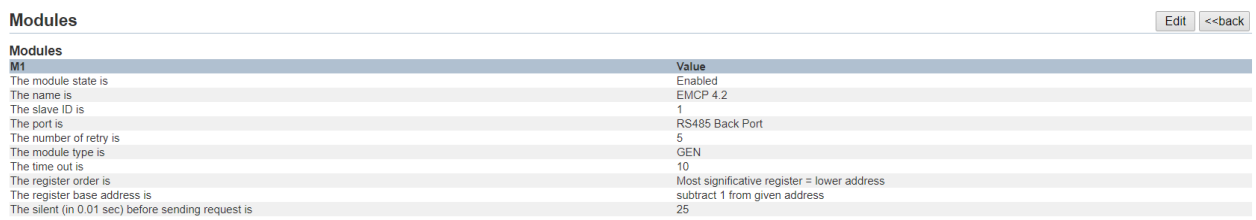

*Configure the name of the Module using the reference name of the Genset, such as "EMCP"* 

## **FUSION "TEST CHANNEL" SETTINGS**

Once the Equipment is associated to a module, a list of channels will appear and be available for Multitel to configure. However, in order to test the MODBUS RTU wiring and EMCP communication settings, it is highly recommended to configure a test channel as per the following to validate. Click on M1A1 and configure the operating parameters for generator Battery Voltage as follows:

#### CATERPILLAR EMCP4 APPLICATION NOTE

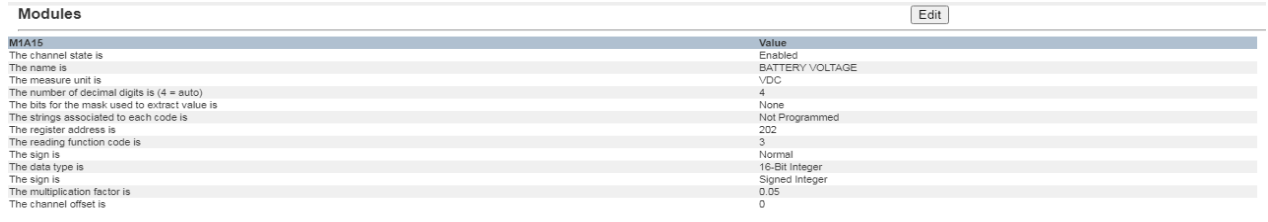